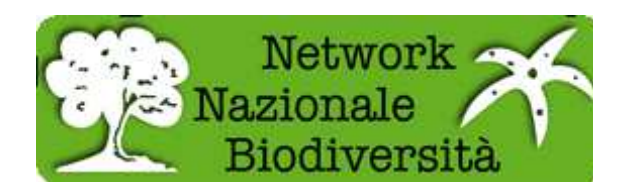

## **BIOCASE: Funzionamento di base**

Descrizione completa dell'installazione al link: http://ww3.bgbm.org/bps2/Installation http://wiki.bgbm.org/bps/index.php/Installation

## **Lavorare con biocase**

Una volta completata l'installazione con le librerie aggiuntive (come ad esempio graphviz per la parte grafica e psycopg2 per la connessione a Postgresql) si è pronti per lavorare con Biocase.

Nella figura di seguito abbiamo la schermata iniziale di Biocase.

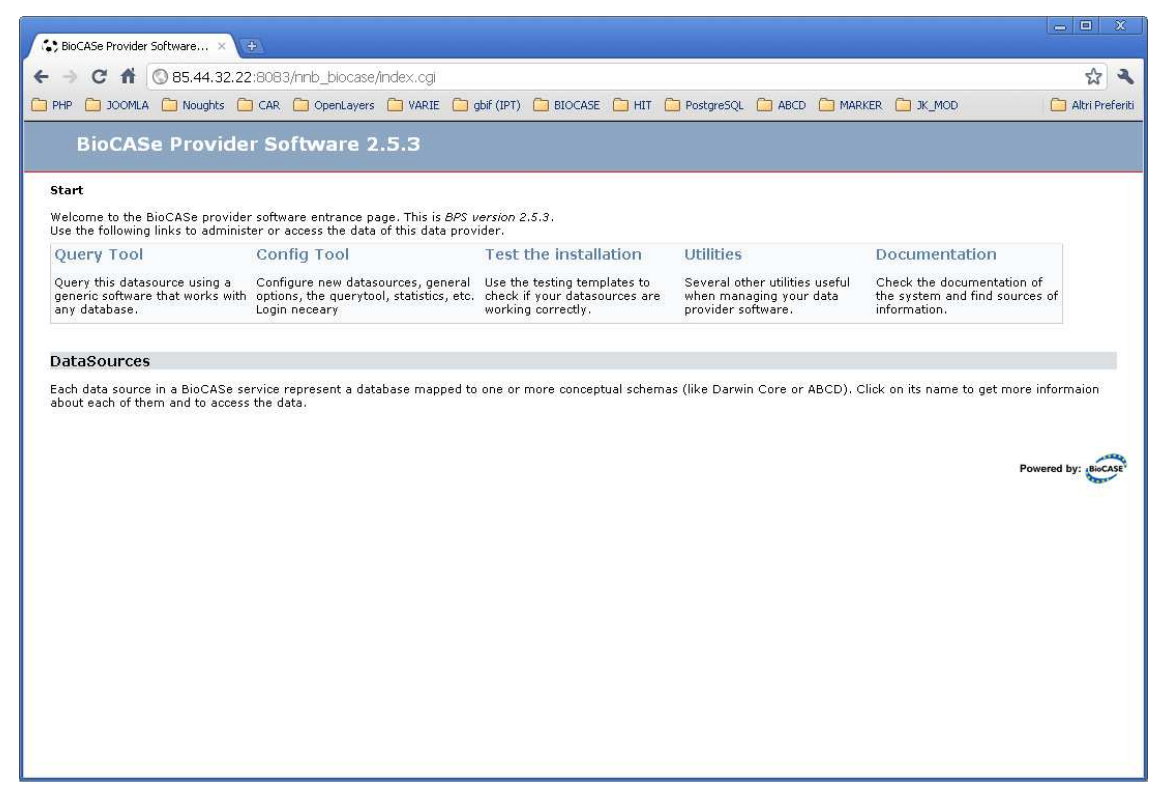

Andare in Config Tool, quindi in System administration, inserire la password (quella di default è ACDC). Si apre la pagina in cui è possibile amministrare il sistema: modificare l'indirizzo ed il nome del servizio, personalizzare la password, dare il percorso per la libreria Graphvis, ma soprattutto qui andiamo ad aggiungere i database che intendiamo rendere pubblici grazie a Biocase.

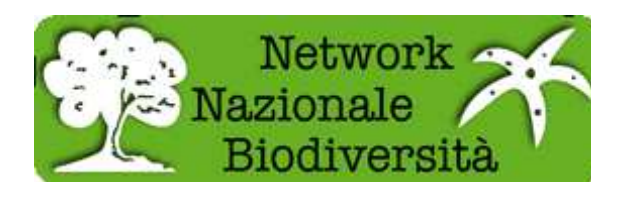

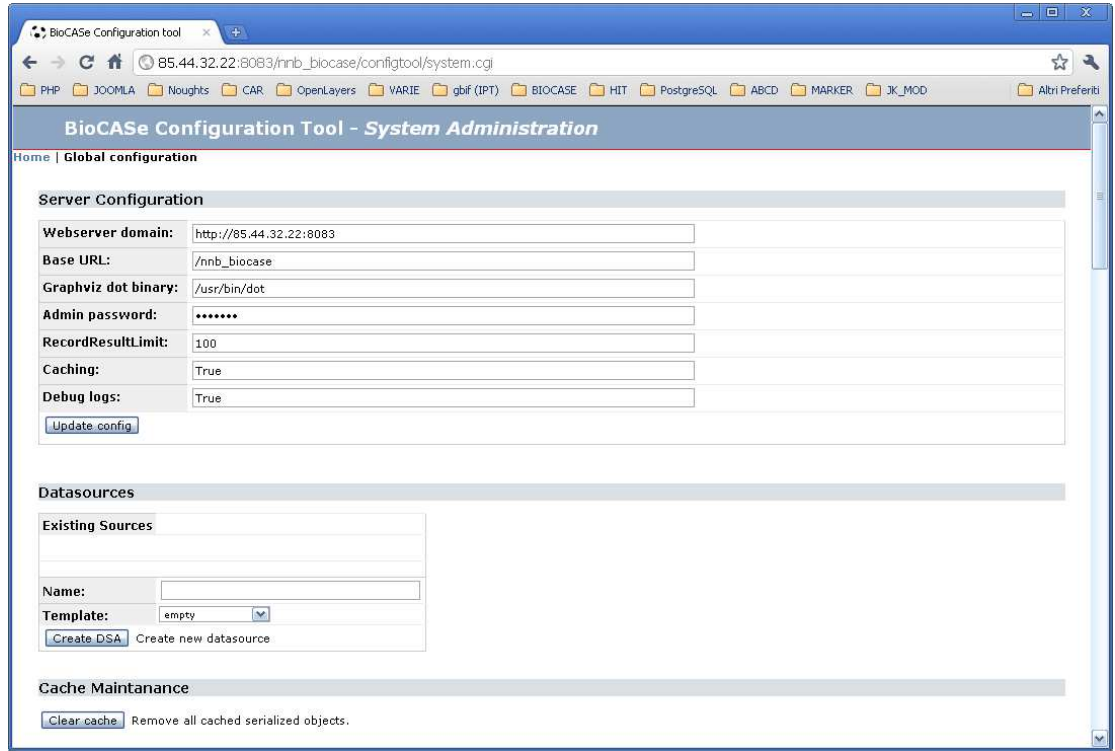

Nella sezione Datasources, inserire nel campo Name un nome per il DB che si vuole andare ad inserire in Biocase; il nome dato non deve necessariamente coincidere con quello reale. Una volta inserito il nome si preme sul pulsante Create DSA. Come si può vedere dal particolare in figura abbiamo inserito un DB di nome PROVA.

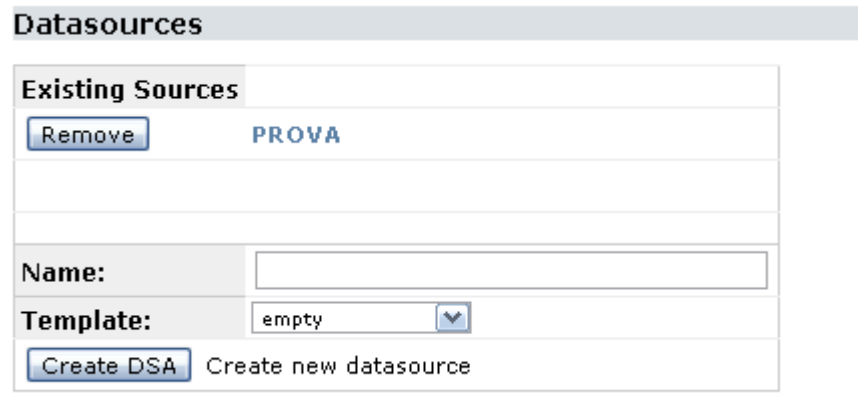

Abbiamo dato un nome al DB, ora andiamo a configurarlo; premere sul link del nome del DB, nel nostro caso PROVA.

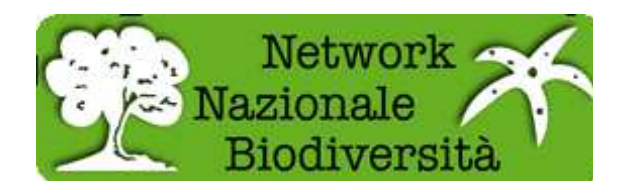

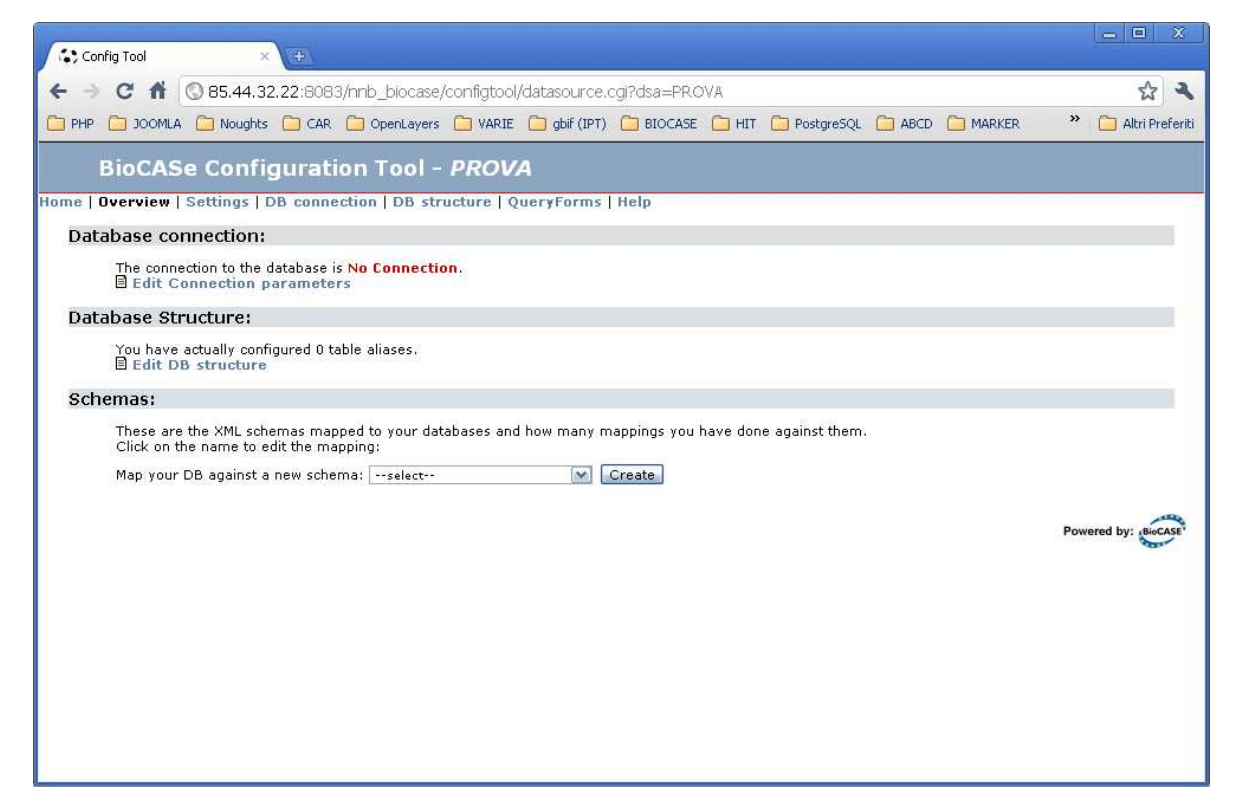

La figura sopra mette in evidenza la mancanza di una connessione (scritta in rosso). Cliccare su Edit Connection parameters per inserire i parametri corretti.

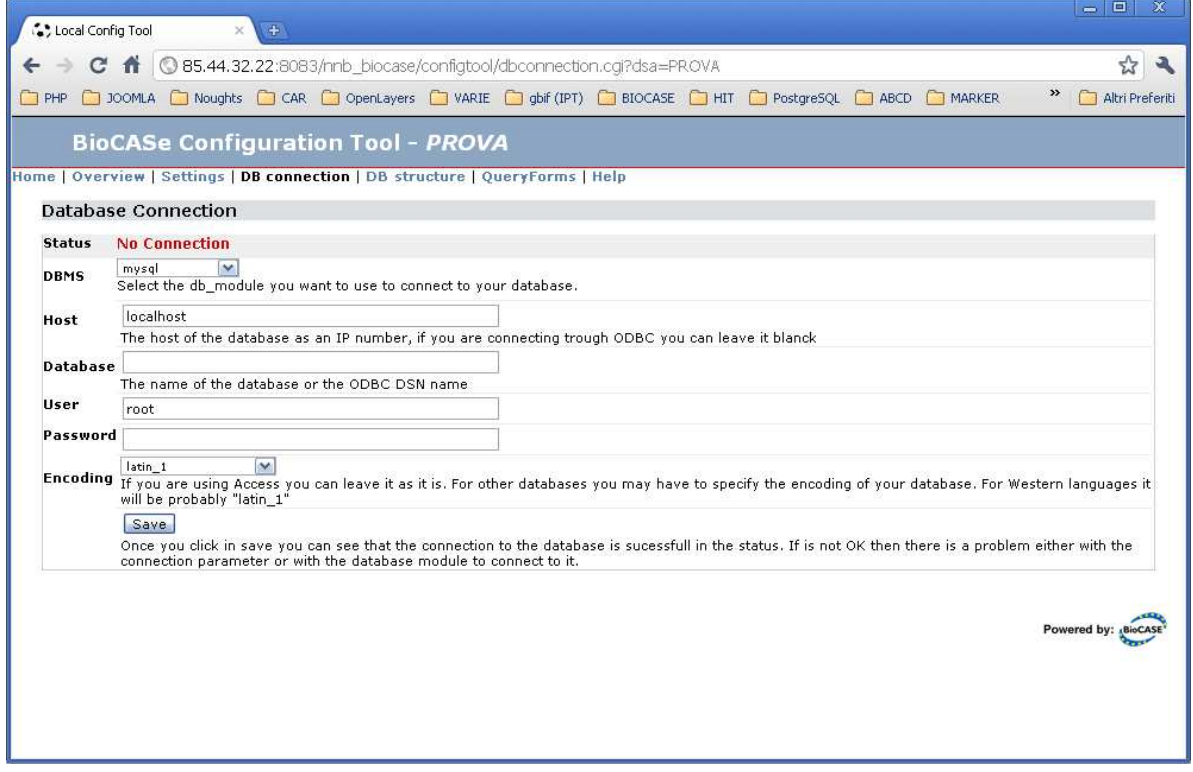

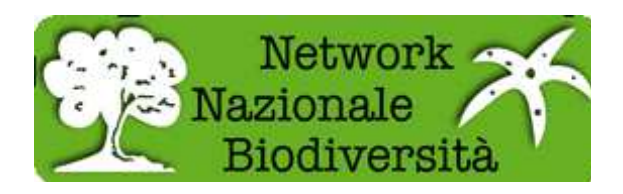

Scegliere il tipo di DB a cui ci si vuole connettere; il nome o l'IP del computer su cui il DB risiede; il nome del Database; lo user e la password per accedere; per il campo Encoding va bene il valore di default latin\_1, quindi premere Save. Nella figura che segue ci siamo collegati tramite il driver psycopg al computer 192.168.10.28, dove risiede nome DB con l'utente nome user e la pssword per accedere al DB. Come si può notare lo Status ora indica OK in verde.

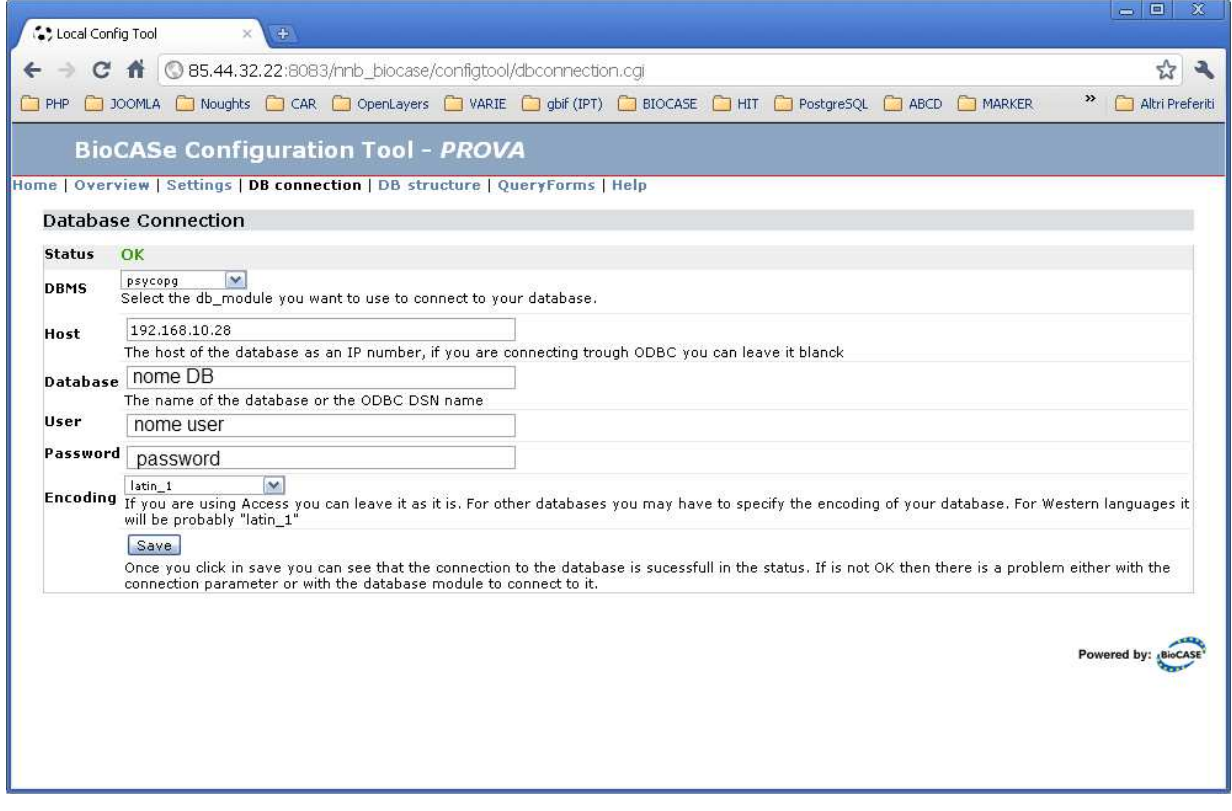

Una volta ottenuto questo risultato seguiamo il link Overview (in alto a sinistra); nella sezione Database Structure cliccare sul link Edit DB Structure.

Di seguito si può vedere la struttura del DB che è stato inserito. E' composto da 2 tabelle FAUNA e TAXON\_RANK\_SEGN. Per l'inserimento delle tabelle procedere come seque: inserire un nome nel campo Alias, e il nome della tabella nel campo Table; premere sul pulsante Refresh; in Primary Key Attribute(s) inserire il nome del campo chiave primaria della tabella in considerazione e dal menù a tendina scegliere il tipo di dato tra Date, Float, Integer e text, quindi premere il pulsante Refresh. Nello stesso modo si procede per le altre tabelle. Per evidenziare le relazioni tra tabelle si usa la colonna Foreign Key(s); a fianco di ogni tabella compare un menù a tendina new FK to alias, scegliere il nome della

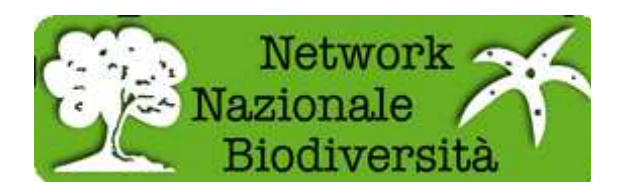

tabella con cui si vuole creare la relazione, quindi premere Refresh. Sotto al nome della tabella appena scelta appare un campo in cui inserire il nome del campo ed il tipo con cui si vuole creare la relazione. Continuare questi passaggi fino alla conclusione delle tabelle di interesse. Importante ogni tabella deve avere una relazione con almeno una delle altre. A questo punto premere sul pulsante Save.

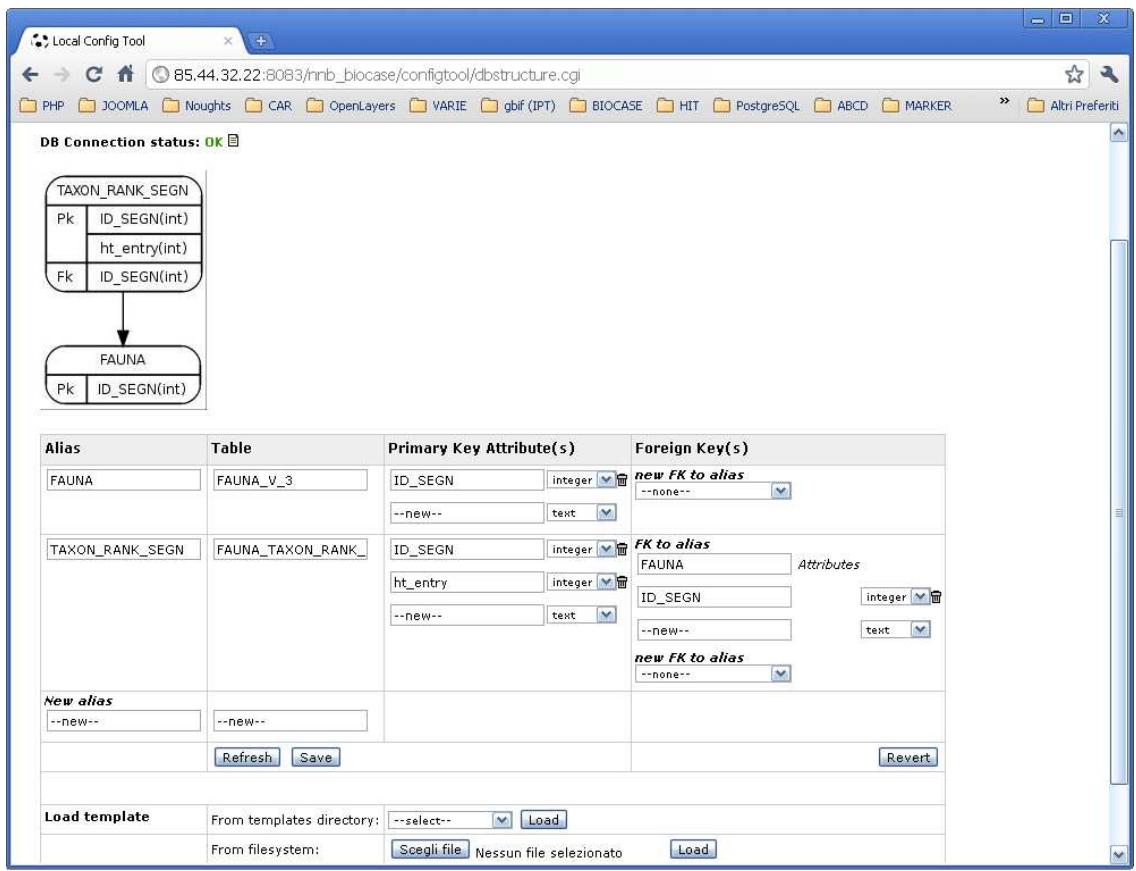

Nell'esempio proposto abbiamo la tabella TAXON\_RANK\_SEGN è in relazione con la tabella FAUNA tramite il campo ID\_SEGN di tipo integer. Una volta ultimato questo passaggio torniamo alla pagina Overview.

Nella sezione Schemas c'è il menù a tendina Map your DB against a new schema dove noi andremo a scegliere lo schema con cui vogliamo mappare i campi del DB che stiamo trattando. Nel caso in esame si scelga ABCD\_2.06.xml e premere sul pulsante Create. Quando la pagina si sarà aggiornata avremo un nuovo link chiamato ABCD\_2.06.xml su cui andremo a cliccare. In questa fase andiamo a mappare i campi del DB in esame con gli elementi dello schema preso in considerazione. Nell'immagine successiva si vede

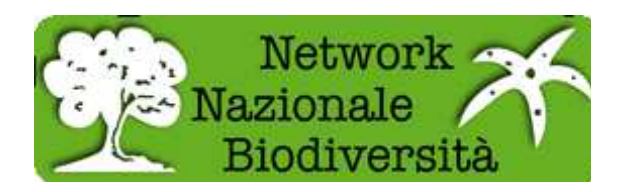

come si presenta la pagina che abbiamo appena raggiunto. In questa si possono vedere solo una parte dei campi che compongono lo standard ABCD; per visualizzarli tutti basta mettere il check in show all concepts e premere Refresh.

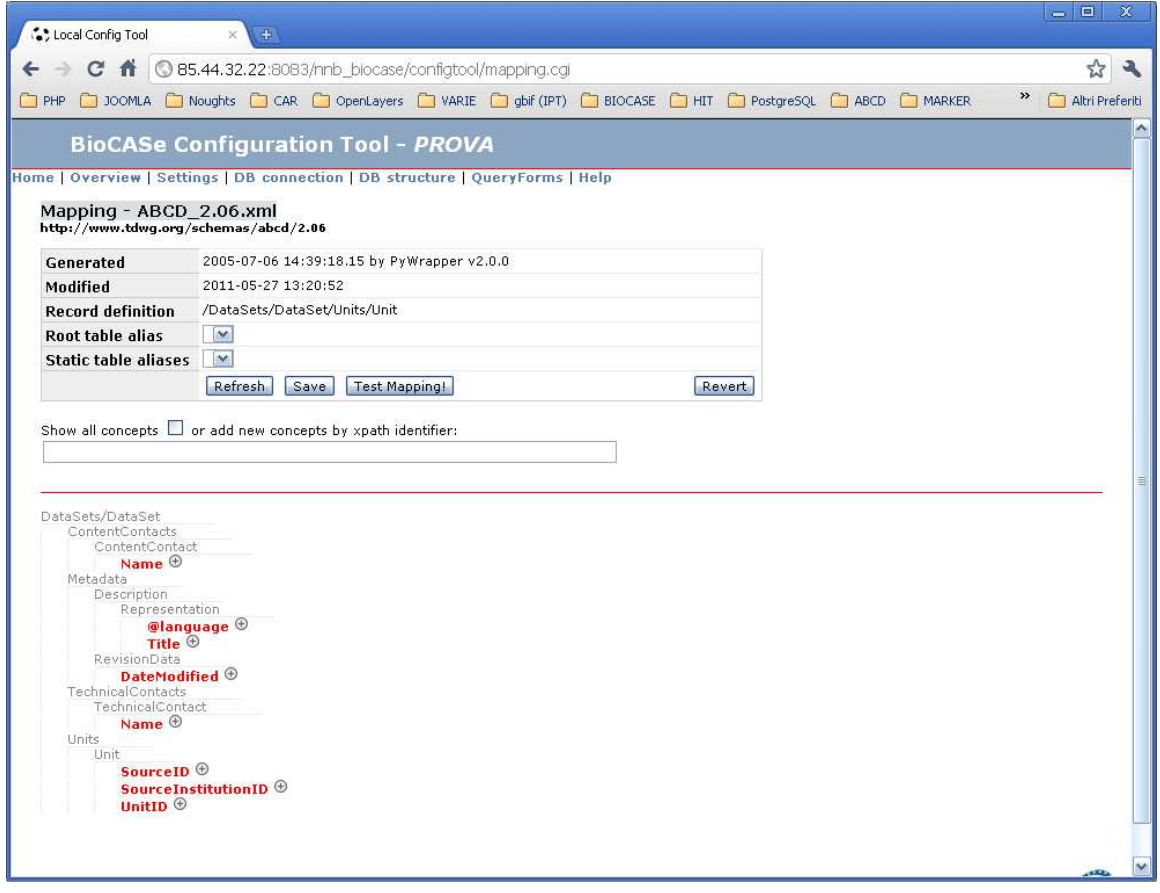

Per iniziare a mappare gli elementi si clicchi sul + a fianco e si aprirà un popup come riporrtato di seguito:

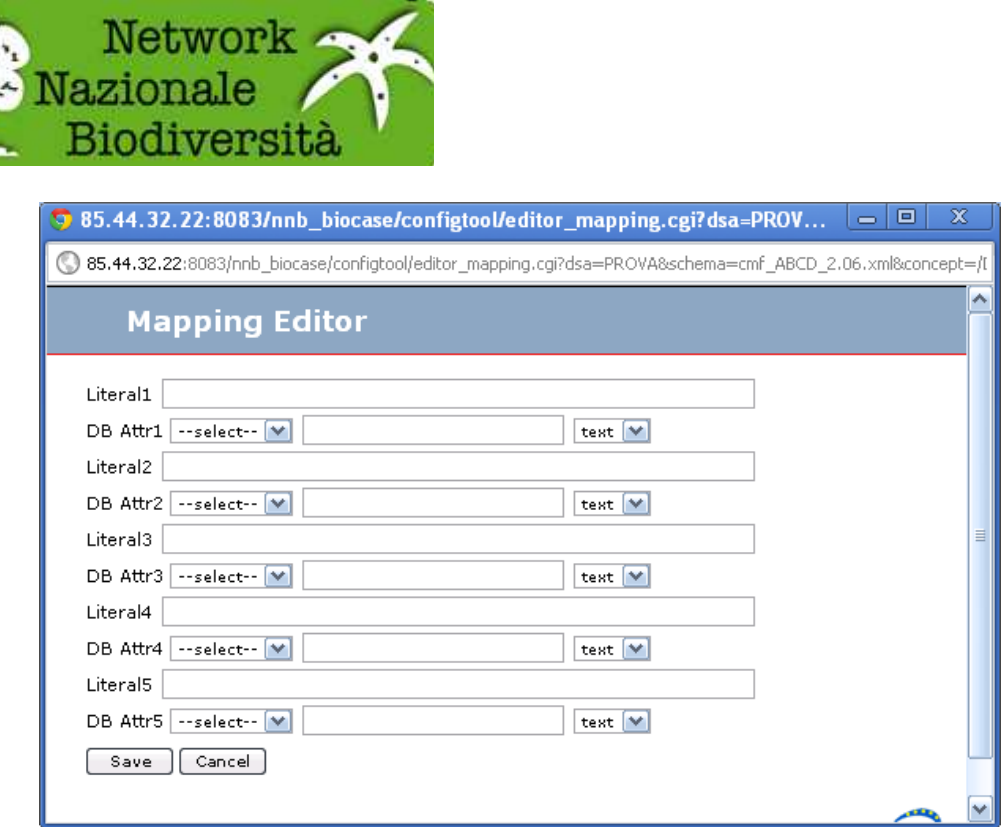

E' possibile inserire una stringa di valore fisso nel campo Literal, oppure scegliere il nome della tabella che ci interessa dal menù a tendina ed inserire il nome del campo seguito dal tipo dello stesso. E' possibile combinare più campi ed anche del testo. Una volta ultimata la scelta premere Save. Al fianco dell'elemento preso in considerazione appariranno le scelte fatte nel popup appena chiuso. Ripetere l'operazione fino ad aver ultimato i la mappatura. In questa fase è consigliabile salvare di tanto in tanto.